Biblioteca Virtual de UNIR

# Manual de uso Catálogo Biblioteca

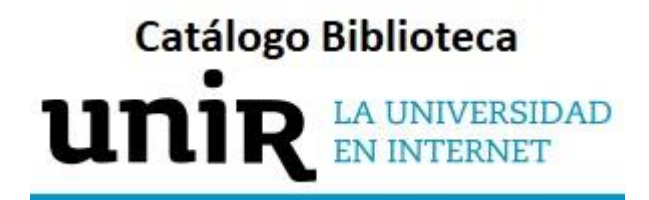

# Índice

### [Manual de uso Catálogo Biblioteca](#page-2-0) 3 [1. Acceso al Catálogo de la Biblioteca](#page-2-1) 3 [2. Búsqueda en el Catálogo](#page-6-0) 7 [3. Resultados en el Catálogo](#page-9-0) 10 [4. Opciones de acceso al texto completo](#page-10-0) 11 [5. Devolución de libros electrónicos](#page-18-0) 19 [6. Servicio de Ayuda de la Biblioteca](#page-20-0) 21

## <span id="page-2-0"></span>Manual de uso Catálogo Biblioteca

### <span id="page-2-1"></span>1. Acceso al Catálogo de la Biblioteca

### 1.1 Acceso a la Biblioteca

Antes de entrar y consultar el Catálogo de la Biblioteca se debe acceder a la Biblioteca Virtual de UNIR a través del **Campus Virtual**. Se recomienda acceder a través desde el navegador Google Chrome.

Dependiendo de la plataforma en la que esté el plan de estudios el **botón de acceso a la Biblioteca** se situará en la parte superior (identificable con el nombre **BIBLIOTECA**) o en el menú lateral izquierdo.

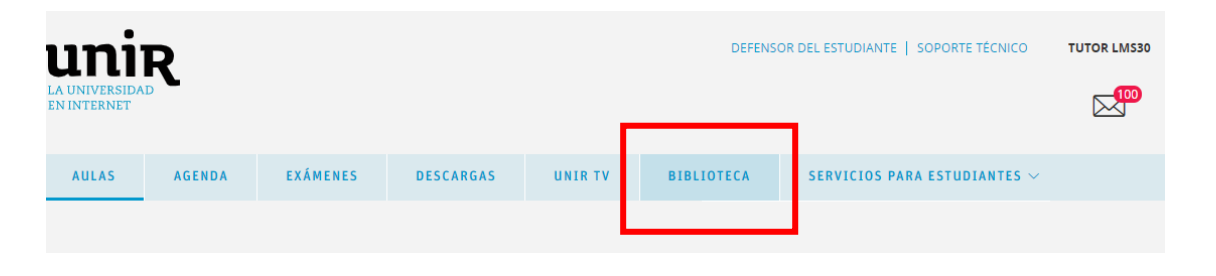

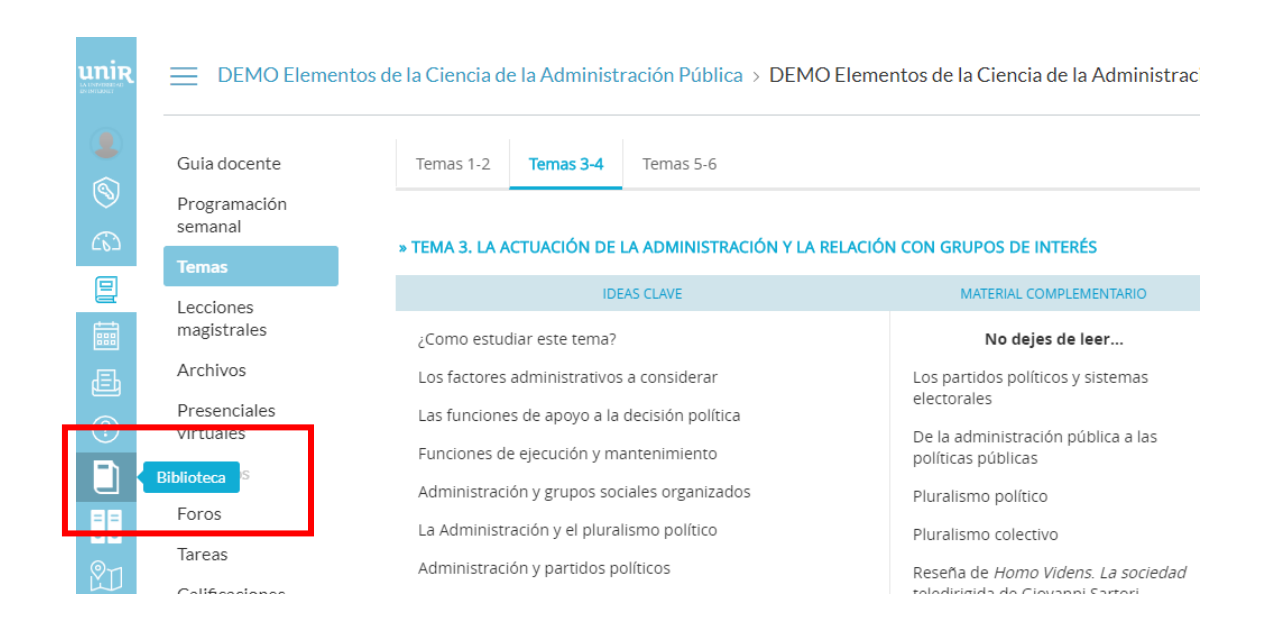

Accediendo desde el menú del campus, como ya se han introducido previamente las claves de usuario, el alumno tendrá disponibles todos los documentos, recursos y herramientas que ofrece la Biblioteca Virtual de UNIR.

Se sabrá que se ha accedido de forma registrada porque en la parte superior aparece el nombre del alumno:

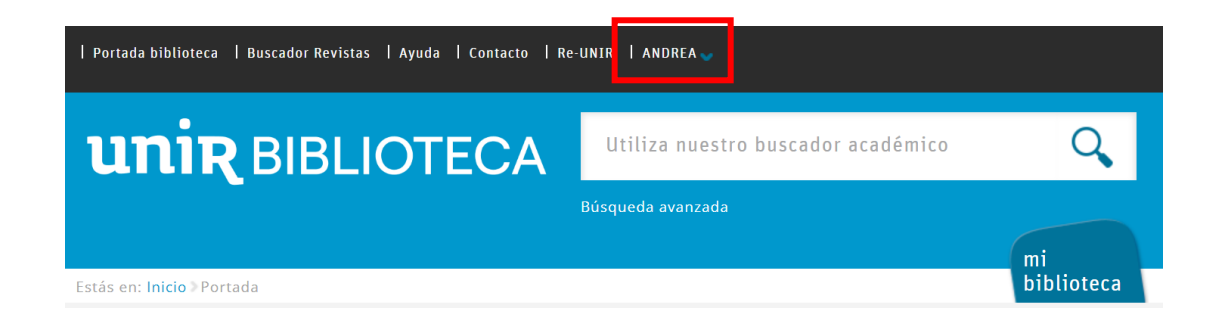

Si no aparece el nombre del alumno en la parte superior o hay algún otro problema de acceso, etc., nos pondremos en contacto con el **Servicio de Ayuda de la Biblioteca.** 

### 1.2 Acceso al Catálogo de la Biblioteca

Para acceder al contenido del Catálogo de la Biblioteca**,** se puede hacer a través de:

#### **Recursos destacados**

En la página principal de la Biblioteca, en la parte de Recursos destacados (izquierda de la pantalla), se selecciona el enlace **eBooks - Catálogo Biblioteca**.

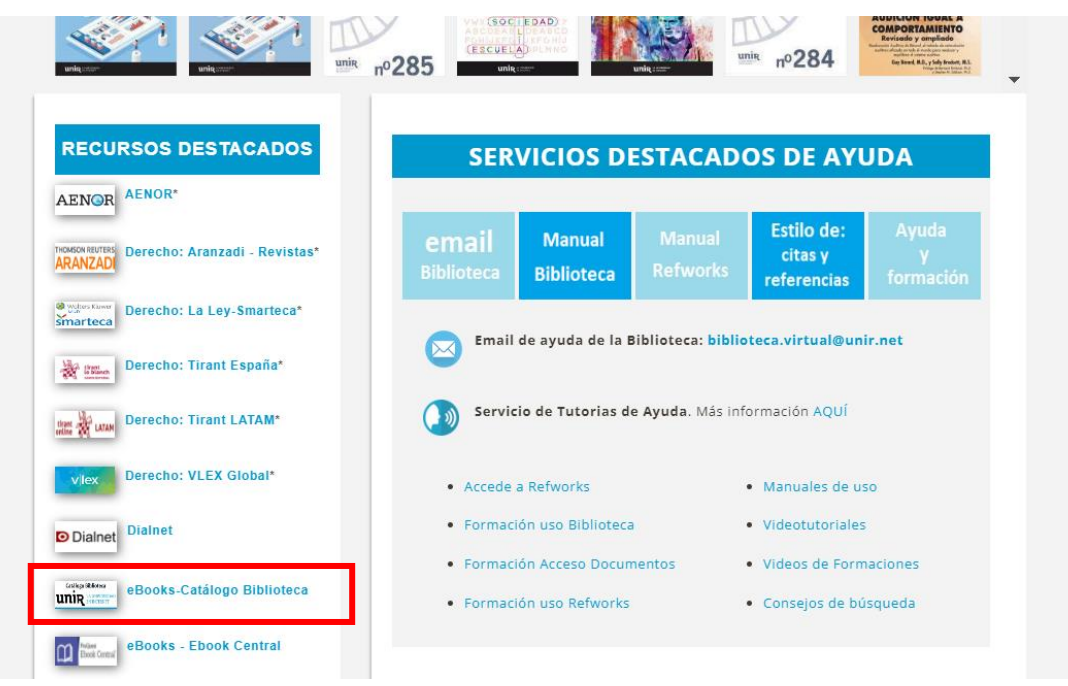

Una vez dentro, se pueden realizar búsquedas en el Catálogo de la Biblioteca y acceder al contenido de los libros electrónicos para consultar en texto completo.

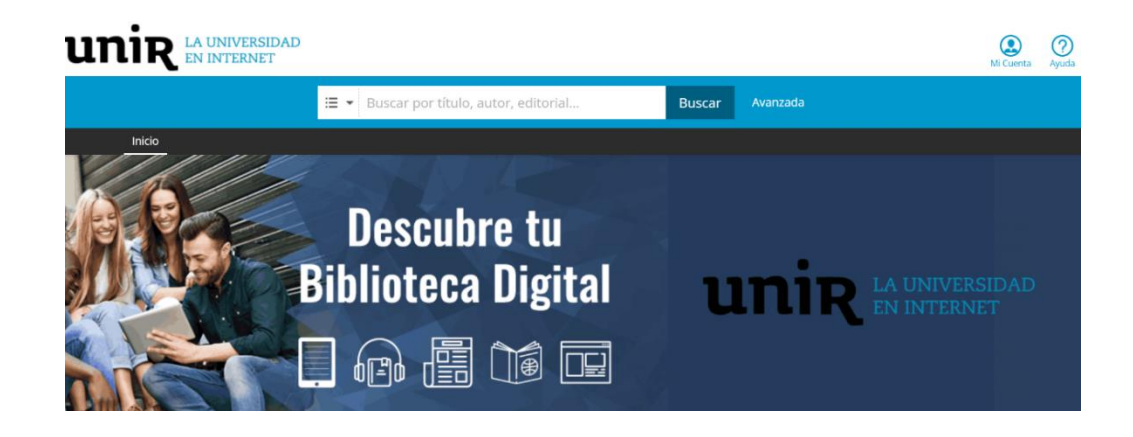

#### **Desde la página de resultados**

En los resultados de una búsqueda de un libro electrónico de la Biblioteca Virtual, éstos pueden redireccionar al propio Catálogo o, dependiendo de donde esté alojado el libro, en otra base de datos (Ebook Central, Elibro, Ingebook, etc.). Se sabe que es un libro porque estará indicado como **Libro electrónico**.

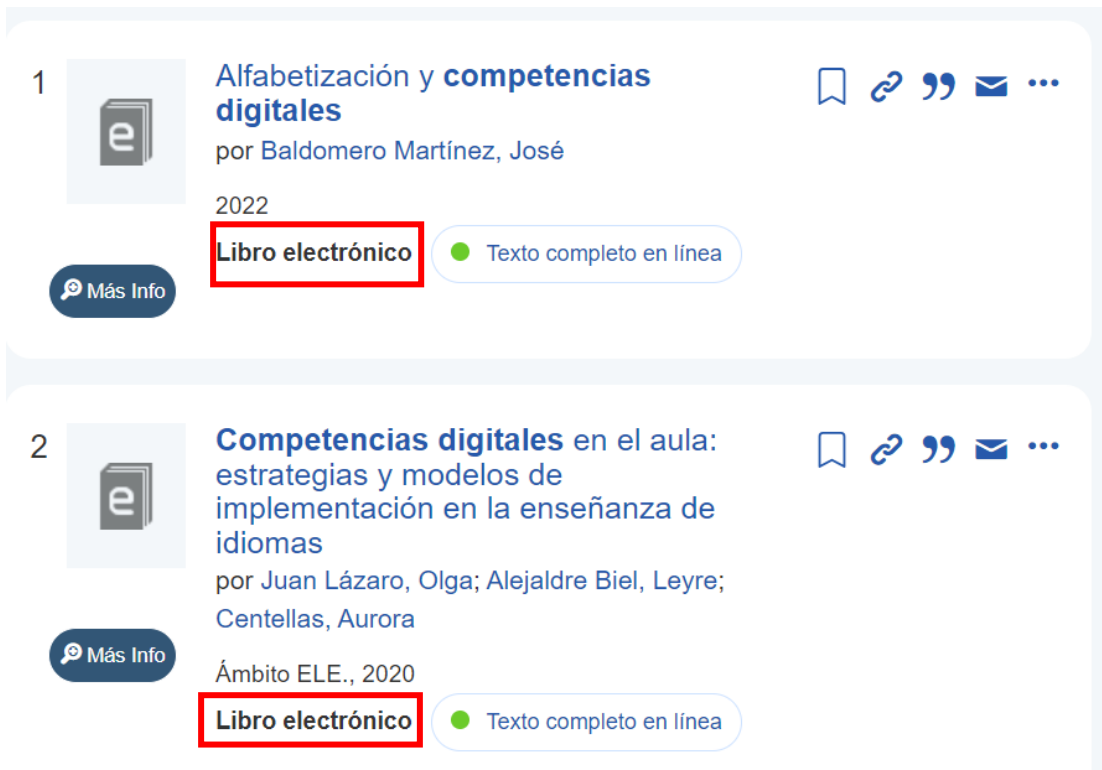

**NOTA**: Para poder consultar en línea o descargar en préstamo electrónico los libros electrónicos disponibles es necesario entrar en **Mi cuenta**, introduciendo un email.

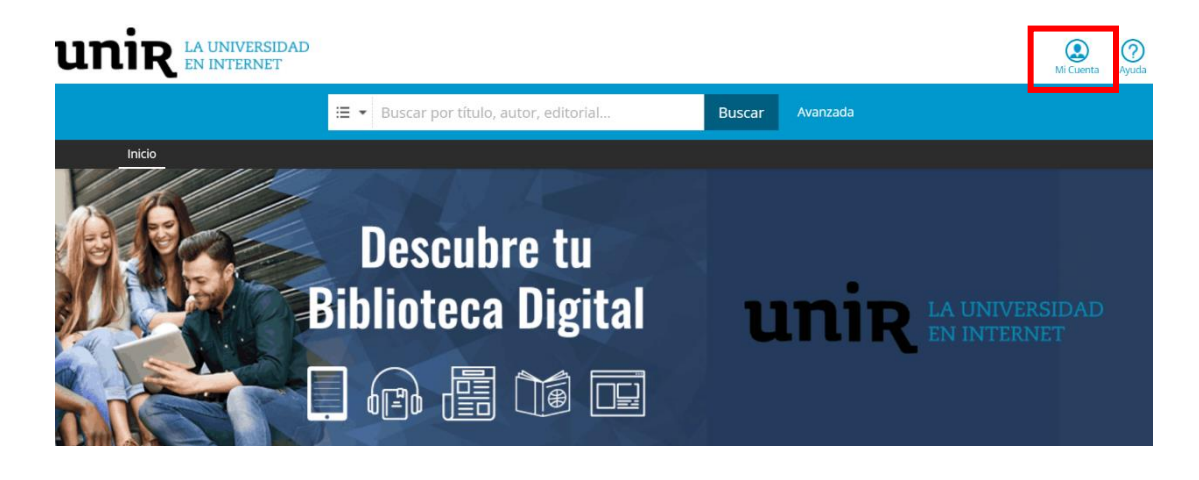

### <span id="page-6-0"></span>2. Búsqueda en el Catálogo

### 2.1 Búsqueda simple

La **búsqueda simple** se encuentra en la parte superior central, en la cual se puede introducir el título, autor, editorial, palabra clave, etc., en definitiva, cualquier información identificativa que pueda tener un documento.

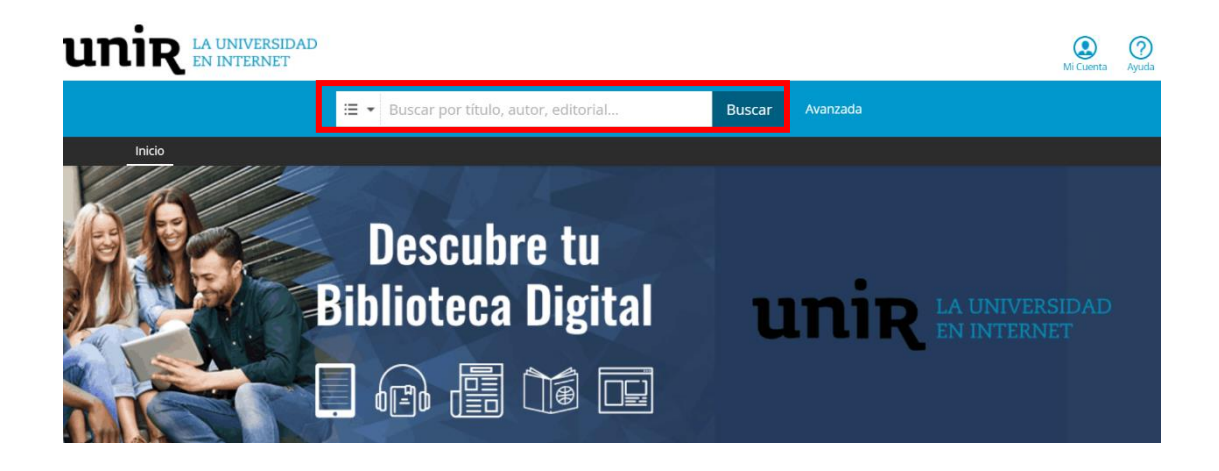

Con este tipo de búsqueda se pueden obtener muchos resultados por lo que se aconseja utilizar las opciones que se abren si se selecciona el icono de líneas horizontales que se encuentran en la parte izquierda del cuadro de **búsqueda.** 

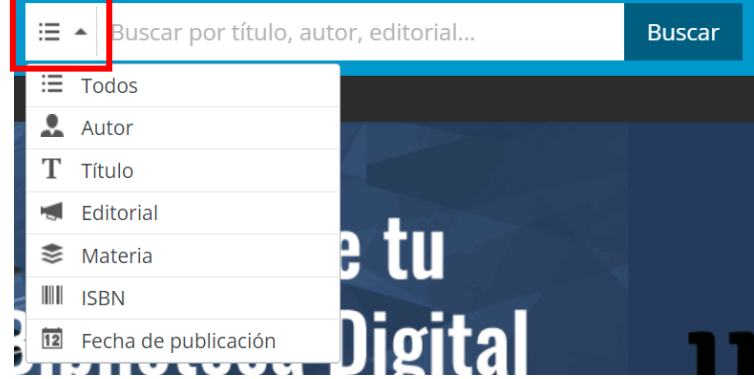

Al pulsar en este icono, se despliega un menú donde se puede seleccionar los campos de **autor, título, editorial, materia, ISBN** y **fecha de publicación**. Marcando el campo en el que se quiere buscar e introducir los términos de búsqueda correspondiente, se podrán ajustar los resultados que se quieran encontrar.

### 2.2 Búsqueda avanzada

Encontramos el acceso a **búsqueda avanzada**, en la parte superior, a la derecha del cuadro de búsqueda simple, indicada como **Avanzada**.

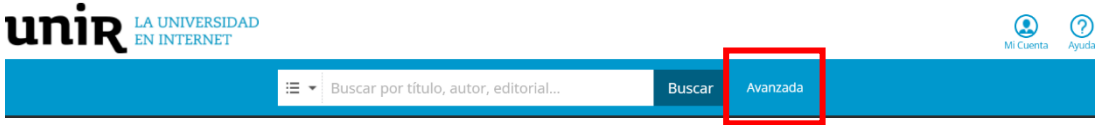

La **búsqueda avanzada** es una ventana compuesta por un formulario el cual permite realizar búsquedas combinadas entre sí.

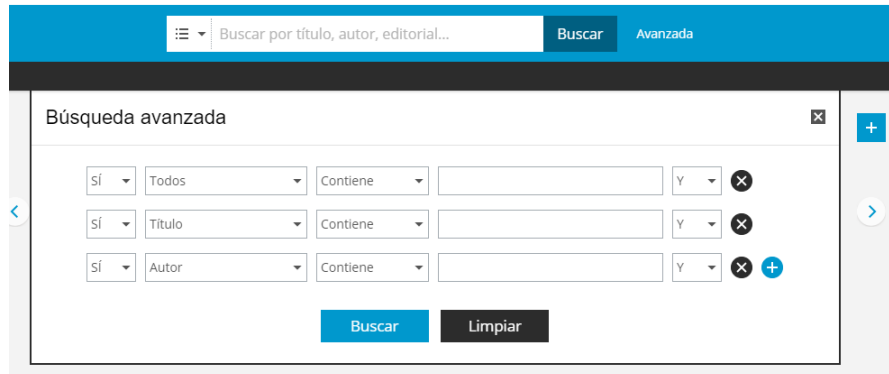

### 2.3 Carruseles de libros

En la página principal del Catálogo de la Biblioteca Virtual se visualizan en forma de **carrusel,** una serie de cubiertas de libros electrónicos disponibles.

Están clasificados como novedades generales y por temática: Ciencias de la Salud, Artes y Humanidades, Economía y Empresa, Derecho, Marketing y Comunicación y Educación.

Para poder navegar y consultar los libros electrónicos, se pueden utilizar las flechas laterales que hay en la parte izquierda y derecha y utilizar el signo  $\overline{a}$ . Al seleccionarlo se mostrará en la página de resultados todos los documentos contenidos en el carrusel.

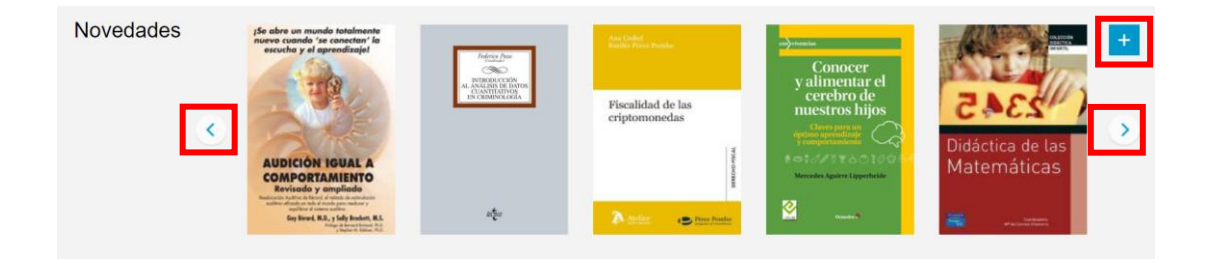

### <span id="page-9-0"></span>3. Resultados en el Catálogo

La página de resultados está compuesta por los siguientes apartados:

- **Filtros** (1)**.** En la parte lateral izquierda se pueden seleccionar los filtros de editorial, autor, materia, año de publicación e idioma. Se pueden incluir más filtros a través de la opción **Filtros adicionales**.
- **Orden de resultados** (2). Por defecto se muestra por orden de relevancia, pudiendo elegir entre las opciones de: título, autor y año de publicación.
- **Número de resultados** (3). Con este dato se sabe el número de resultados obtenidos en la búsqueda
- **Búsqueda entre los resultados** (4). Con este buscador, se podrá pedir que busque entre los resultados obtenidos, los documentos que contienen un determinado concepto, autor, editorial, etc.
- **Resultados** (5)**.** Se encuentran en la parte central, mostrando una pequeña información bibliográfica y la cubierta del libro.
- **Tipo de acceso** (6). En cada resultado se ofrece la información del tipo de acceso que se ofrece: *Prestar* (descarga por préstamo electrónico) o *Visualizar* (Lectura online).

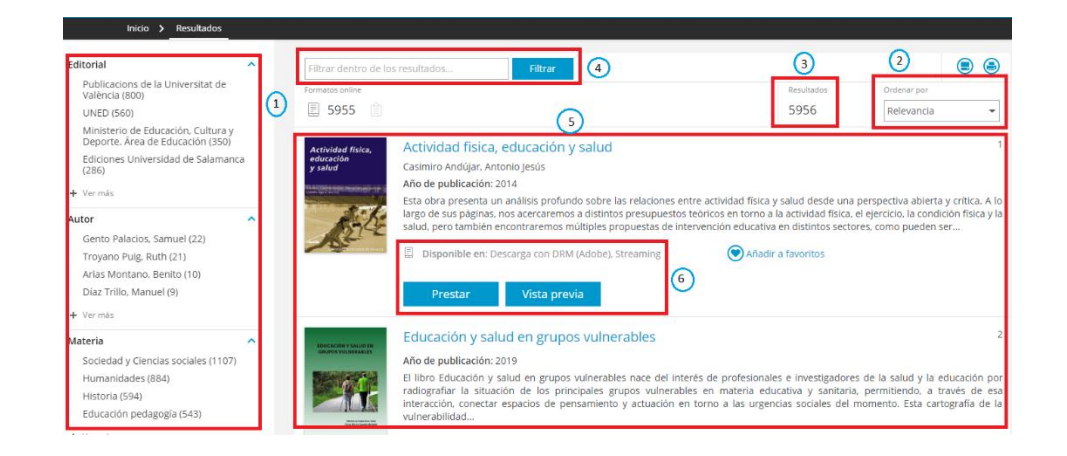

### <span id="page-10-0"></span>4. Opciones de acceso al texto completo

El Catálogo de la Biblioteca Virtual ofrece diferentes opciones de acceso al texto completo con el fin de ofrecer un servicio adecuado y adaptado según las necesidades y dispositivo que se estén utilizando.

Todas las opciones de acceso al texto completo funcionan mediante la visualización del contenido en línea. Cabe la posibilidad que algún libro se pueda tomar prestado durante un periodo de tiempo determinado o reservarlo (en caso de que lo tenga en préstamo otro usuario).

#### 4.1. Visualizar (Lectura en línea)

A través de la opción **Visualizar** se puede acceder al contenido completo del documento a través de un visor online, lo que hace imprescindible estar conectados a Internet. Para consultar un documento mediante esta opción, se deben realizar los siguientes pasos:

▶ Cuando se ha accedido a la ficha bibliográfica de un libro electrónico, se selecciona el botón **Visualizar**.

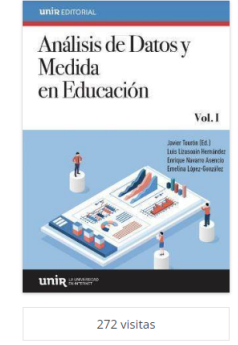

Valoración media de de de de de

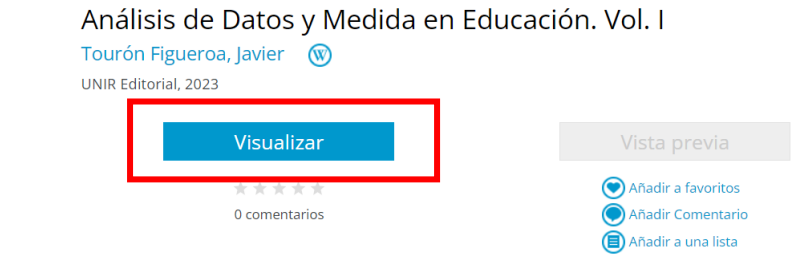

 Si no se ha iniciado sesión previamente, se introducirá un email y se pulsa **Iniciar sesión**.

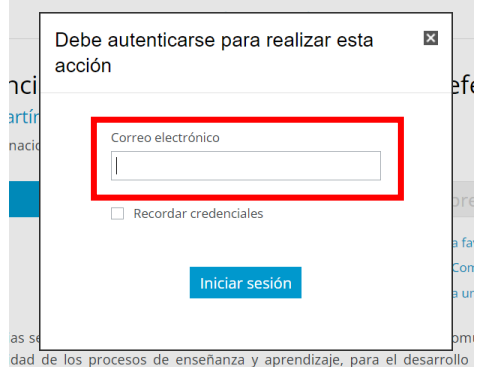

Se abre un visor para poder leer el libro a texto completo.

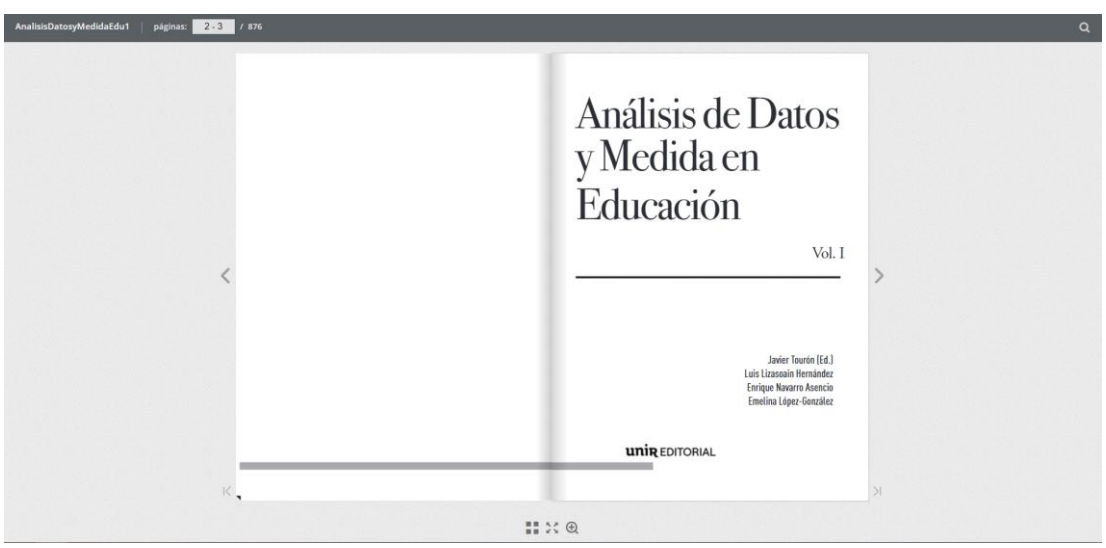

### 4.2. Descargar en préstamo electrónico

Los libros que en las búsquedas aparezcan con la opción **Prestar**, se pueden consultar mediante visualización en línea o se tendrá la opción de tomar el libro mediante préstamo electrónico (no es necesario estar conectado a Internet). En ambos casos, **se realizará la consulta del libro durante un periodo de tiempo determinado**.

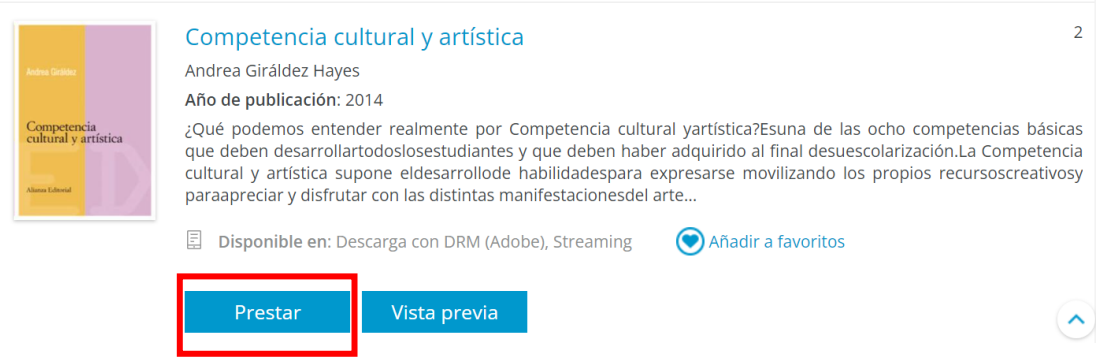

Para realizar la descarga en préstamo electrónico de un libro, es **necesario** tener instalado en el dispositivo el programa **Adobe Ditigal Editions**. Para ello, debemos seguir los siguientes pasos:

De la parte superior derecha, seleccionamos la opción **Ayuda.**

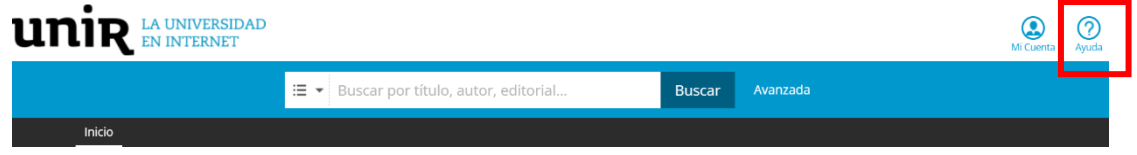

 En la página que se abre, se selecciona en el menú de la izquierda, la opción **Instalación de Adobe**.

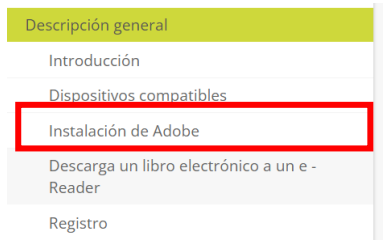

 Se siguen los pasos que se indican para instalar correctamente el programa *Adobe Ditigal Editions.* 

#### **IMPORTANTE:**

Si en algún paso de la instalación del programa o de la descarga del documento, el programa *Adobe Ditigal Editions* solicita **Autorizar el equipo con un ID**, y se tiene un ID o se desconoce, **se recomienda no introducir un ID**.

o En el paso que nos pide este ID, se verá en la parte inferior un cuadradito que indica **Deseo autorizar mi equipo sin un ID**, se marca y selecciona **Autorizar.**

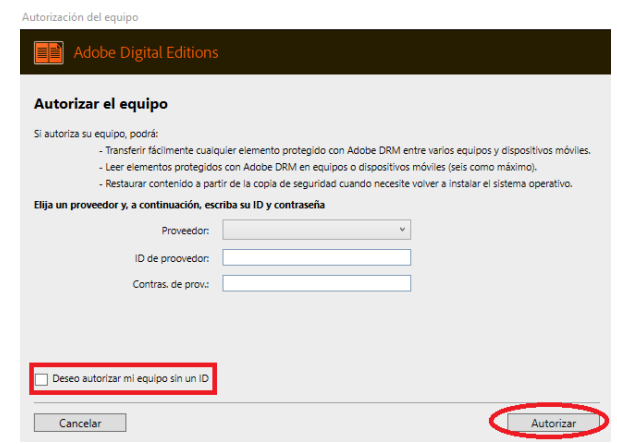

Una vez instalado el programa Adobe Digital Editions, se indican los pasos para realizar la descarga en préstamo electrónico:

 Para ver el contenido del libro en la modalidad de lectura online, se selecciona el botón **Visualizar (en tu navegador)**

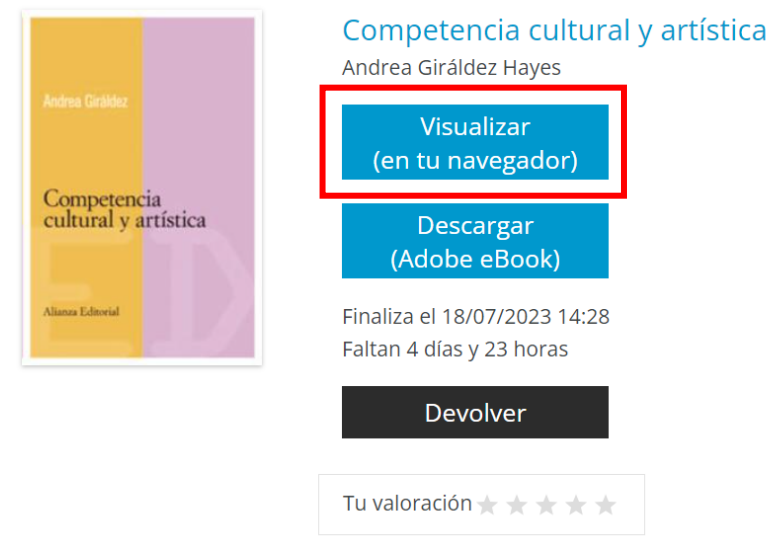

- Si no se ha iniciado sesión previamente, se introducirá un email y se pulsa **Iniciar sesión**.
- Se abre un visor para poder leer el libro a texto completo.

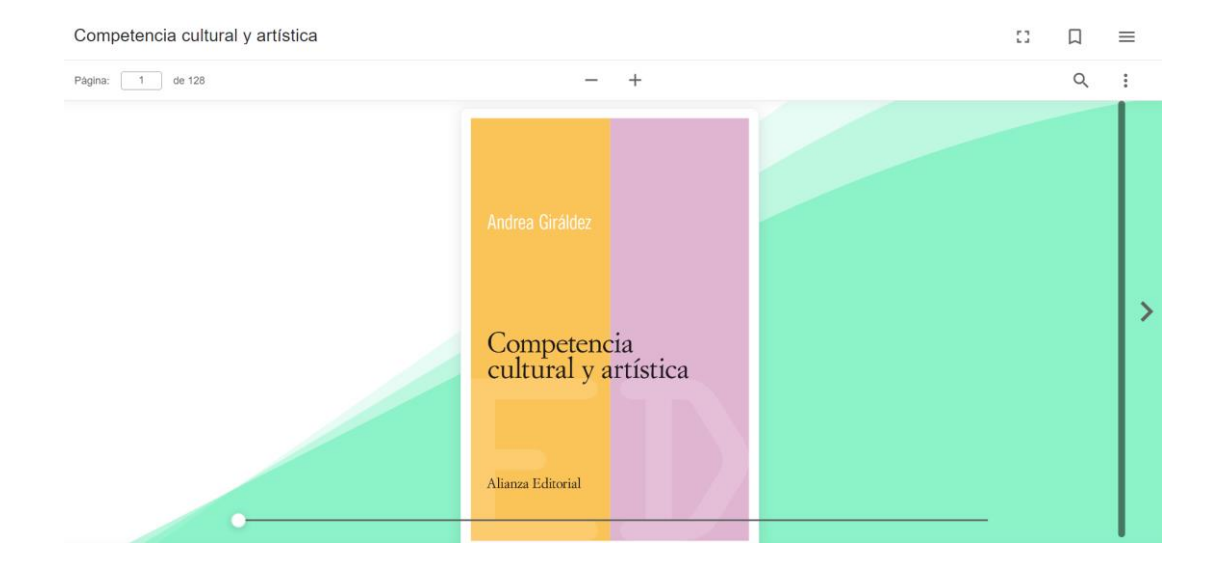

 Para ver el contenido del libro en la modalidad de préstamo electrónico, se selecciona el botón **Descargar (Adobe eBook)** y el archivo se descargará en formato **acsm**.

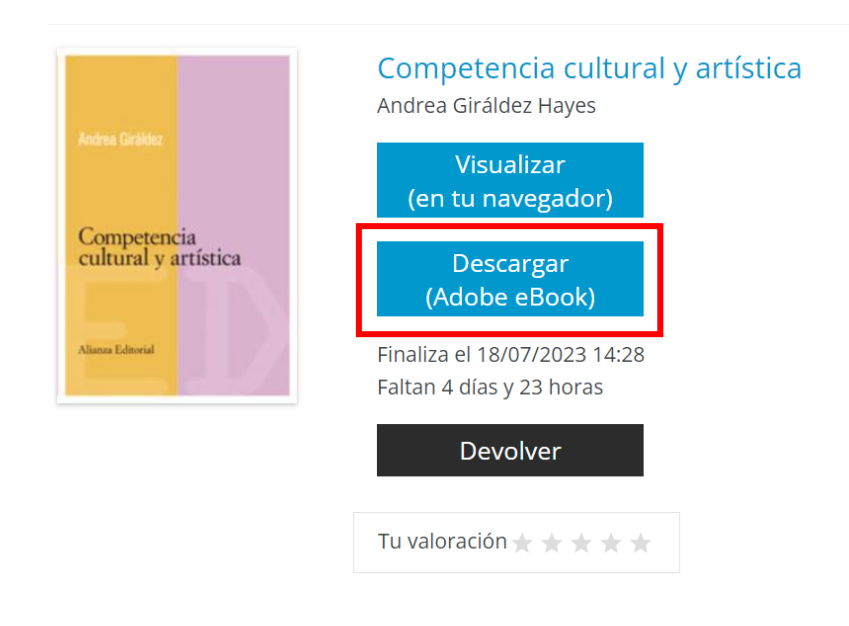

#### **RECOMENDACIÓN**

Desde la Biblioteca Virtual recomendamos que se examine el contenido del libro visualizándolo previamente. Así se comprueba si el libro es de nuestro interés. En caso de que no lo sea se puede devolver (opción **Devolver**) y dejar de tener en el listado de libros prestados.

- La descarga en préstamo electrónico se realiza dentro del programa *Adobe Digital Editions*, este programa es el que cuenta los días y hace que cuando se cumple el plazo del préstamo el documento sea devuelto automáticamente.
	- ▸ En caso que no se abra el archivo acsm de forma automática cuando se marque doble click sobre él, se debe abrir el programa *Adobe Digital Editions.*
	- Se selecciona *Archivo > Añadir a la biblioteca* y se abrirá la carpeta de *Descarga.*
	- Se marca la opción *Adobe Content Server Message* en el menú desplegable y aparecerá el archivo acsm, se selecciona y se abre.

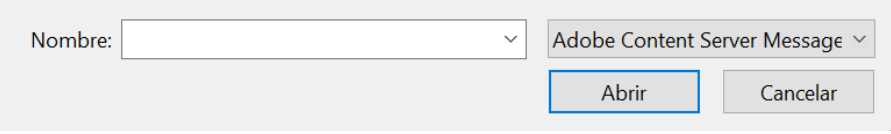

▸ Se procederá la descarga automática en nuestra pantalla, y ya se tendrá en el programa *Adobe Digital Editions*.

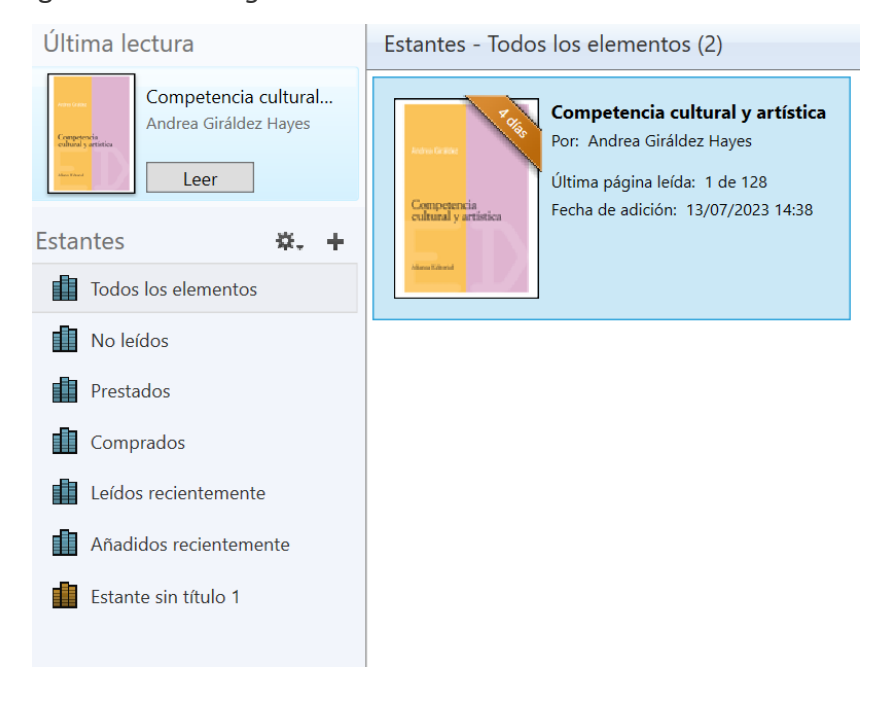

Se abre un visor para poder leer el libro a texto completo.

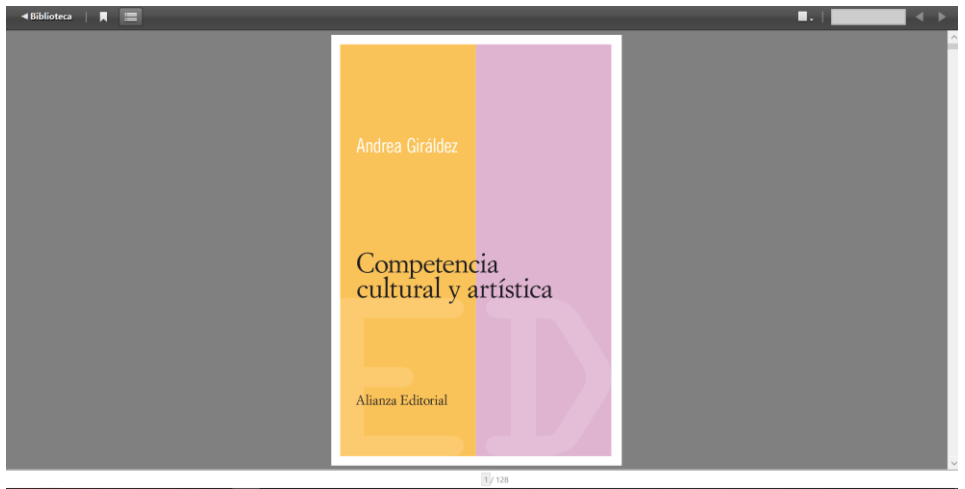

 Se puede tener descargados en préstamo electrónico al mismo tiempo hasta un máximo de 3 documentos.

#### 4.3. Reservar

Cuando se quiere consultar un libro y aparece el botón **Reservar**, es debido a que otro usuario lo tiene prestado.

► En el margen derecho, aparecerá información de cuantas copias hay del libro, y cuantas están disponibles, el número de reservas que hay efectuadas y el tiempo estimado de espera, antes de que se pueda tomar prestado.

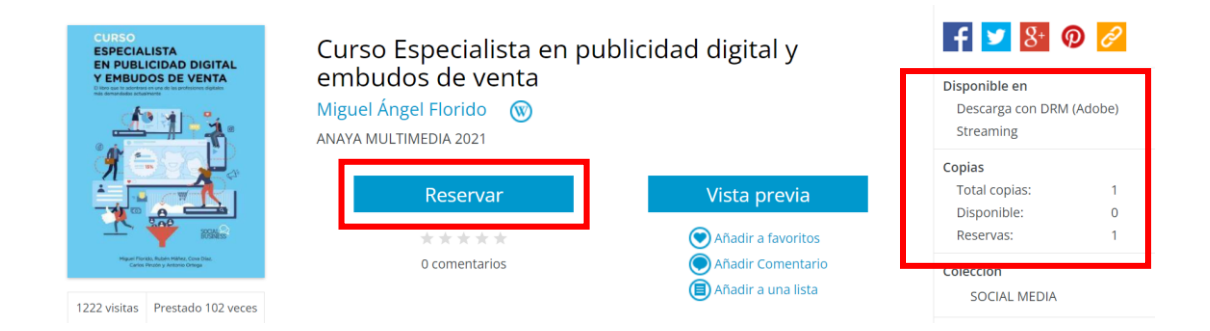

Cuando se reserve el libro, se entrará en espera para que cuando el usuario lo devuelva, se pueda acceder a **Prestar** o **Visualizar**.

▶ Se pueden tener como máximo 2 documentos reservados al mismo tiempo.

#### 4.4 Consulta en dispositivos móviles

Los documentos que se han descargado en préstamo electrónico o visualizado en el dispositivo se pueden consultar desde otros dispositivos móviles.

Para acceder a estos documentos se debe:

- ▶ Descargar la aplicación **OdiloApp** (en iOS o Android).
- Abrir la aplicación y elegir la siguiente configuración para iniciar sesión:
	- ▸ **País: España** (aunque estemos en otro país).
	- ▸ **Biblioteca**: del desplegable buscar y seleccionar **UNIR**.
	- ▸ **Email**: introducir el mismo email con el que se ha descargado o visualizado los documentos en nuestro ordenador.

Con esto se verá la portada de los documentos en préstamo o visualizados y se podrá consultar durante el periodo de préstamo disponible.

### <span id="page-18-0"></span>5. Devolución de libros electrónicos

Todos los documentos que se tienen prestados o visualizados (en préstamo) y ya no se necesiten, se pueden devolver para que otros usuarios puedan acceder a su contenido.

### 5.1 Devolver libros visualizados

Al pulsar **Visualizar**, otros usuarios no pueden acceder a su contenido hasta que no se devuelva. Por ello, cuando se ha consultado el libro y no se necesite visualizarlo más, se puede devolver antes de que se cumpla el plazo máximo de consulta.

- Se accede al Catálogo de la Biblioteca, se inicia sesión con el email que se ha introducido para visualizarlo.
- Se selecciona **Mi cuenta**.
- En el panel de control que aparece se selecciona **Préstamos en línea**.

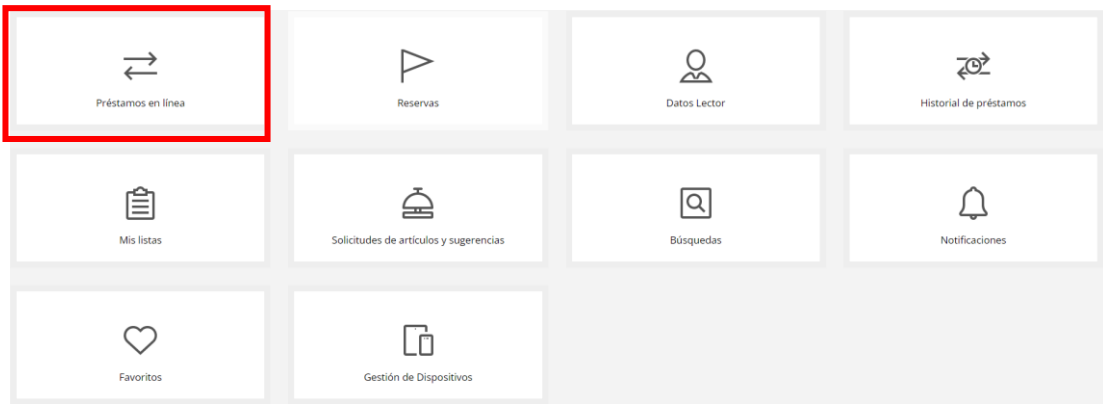

- Aparecerán los documentos que se tienen en préstamo tanto los que se han descargado en préstamo electrónico como los que se han visualizado.
- Se selecciona el documento que se quiere devolver en el botón **Devolver.**

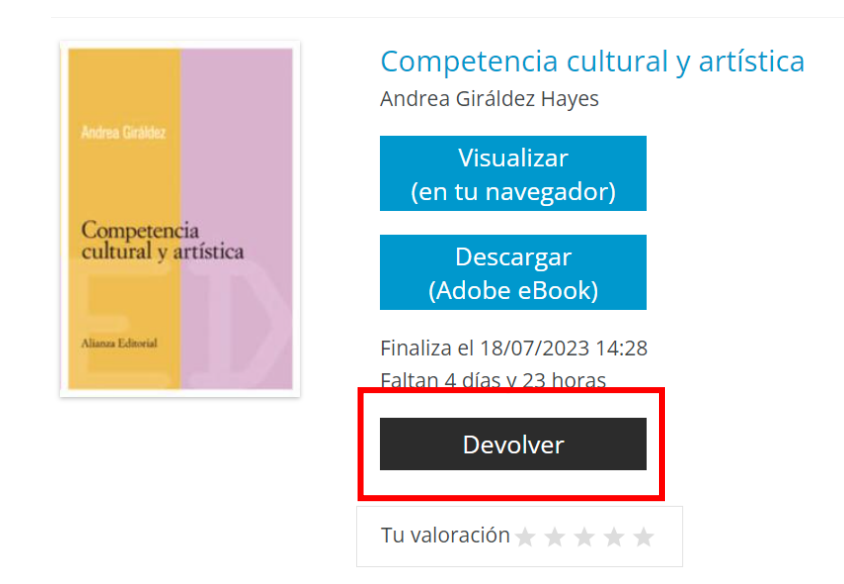

### 5.2. Devolver libros en préstamo

Cuando se tienen descargados documentos en préstamo electrónico en el dispositivo y se quiere devolver antes de que se cumpla el plazo máximo de consulta, se debe:

- Acceder al programa *Adobe Digital Editions*.
- ▶ Pulsar sobre la portada del libro con el botón derecho.
- Seleccionar la opción **Devolver elemento prestado**.

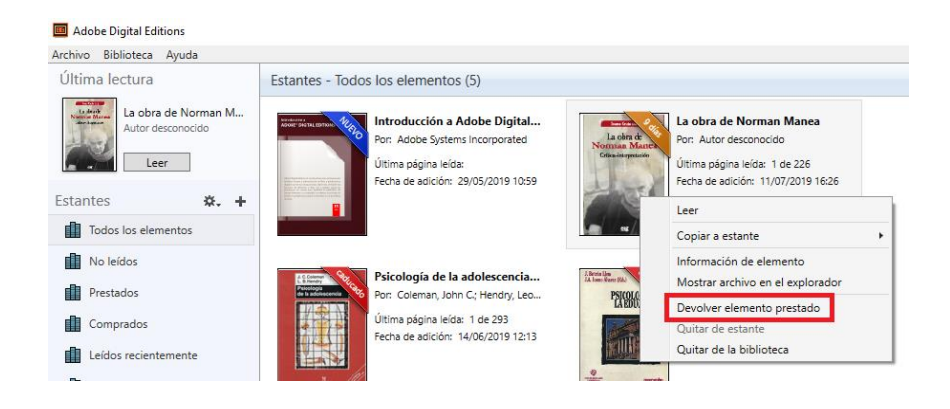

### <span id="page-20-0"></span>6. Servicio de Ayuda de la Biblioteca

A través de la dirección del correo electrónico [biblioteca.virtual@unir.net,](mailto:biblioteca.virtual@unir.net) los alumnos que tengan algún problema de acceso o necesiten ayuda, apoyo o alguna aclaración en relación con el uso o servicios de la Biblioteca Virtual, pueden escribir indicando su nombre completo, la titulación que se está cursando, una descripción (lo más detallada posible) de ese problema y, si es posible, adjuntar una captura de la pantalla donde se vea el error.